### Health<br>Commerce<br>System *Countermeasure Data Management System (CDMS) Operation Management*

### **CDMS Vaccinator Documentation Process**

1. Select NYS DOH Central Islip Regional Office from the Organization

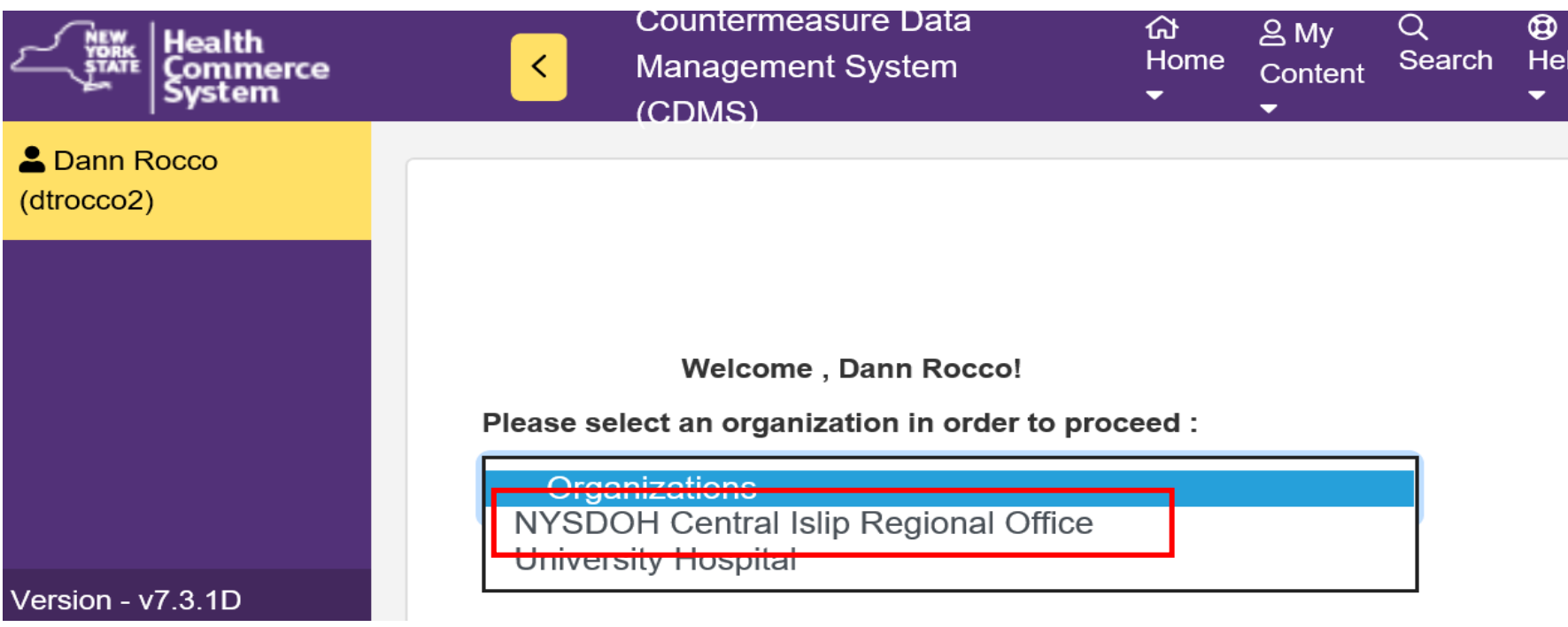

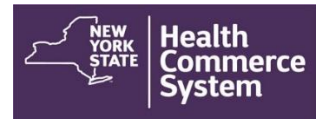

# *Countermeasure Data Management System (CDMS) Operation Management*

2. From the Home screen, select the '**Operational**' menu option and click on **'Recall Visits**.'

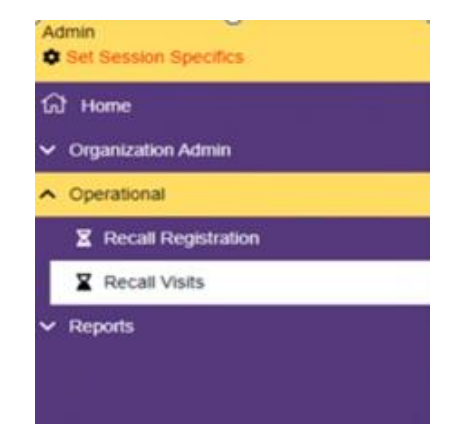

3. In the 'Set Session Specifics' screen, select the **Event**, the **Form Name** and the name of the **POD** from the provided drop-down menus.

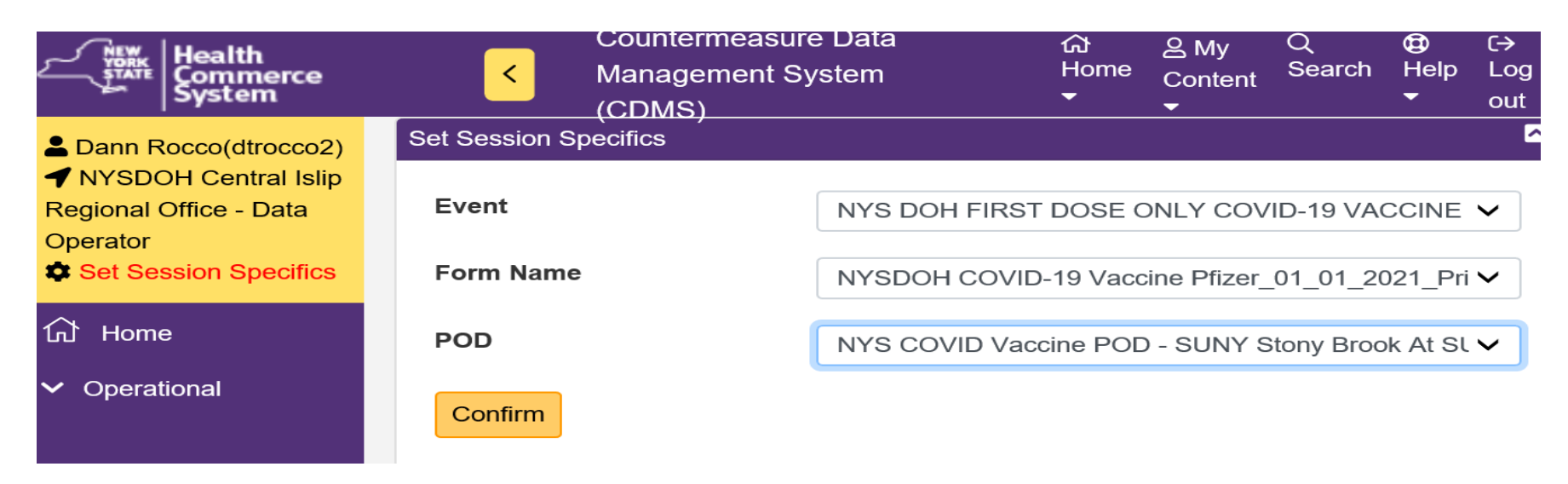

![](_page_2_Picture_0.jpeg)

5. Utilize first name, last name and/or DOB and then scroll down and click  $\| \cdot \|$ 

**Run Search** 

![](_page_2_Picture_23.jpeg)

#### Health<br>Commerce *Countermeasure Data Management System (CDMS) Operation Management*  vstem

6. On the '**Recall Visits Search Results**' screen, select the name of the registrant you wish to process. Use the Global search to narrow the search if needed using Last name, First Name or DOB). Click client name (blue font) to open the client record.

![](_page_3_Picture_27.jpeg)

#### Health<br>Commerce *Countermeasure Data Management System (CDMS) Operation Management*  vstem

7. A ' Recall Visit' screen will appear that shows the record of the client and includes demographic information including address, telephone number, date of birth, emergency contact information (if provided) and primary care provider (if provided).

![](_page_4_Picture_23.jpeg)

![](_page_5_Picture_0.jpeg)

## *Countermeasure Data Management System (CDMS) Operation Management*

8. Verify client's demographic information is correct. Scroll down to the countermeasure section.

8a. Select appropriate countermeasure disposition

8b. If client vaccinated, select Countermeasure Provided option and click Add New Countermeasure Button.

![](_page_5_Picture_33.jpeg)

### | Health<br>| Commerce<br>| System *Countermeasure Data Management System (CDMS) Operation Management*

9. Document Manufacturer, Administration Site and Route, Priority Group, Person Providing and Return Visit Date.

![](_page_6_Picture_19.jpeg)

**Add New Countermeasure** 

![](_page_7_Picture_0.jpeg)

## *Countermeasure Data Management System (CDMS) Operation Management*

10. Click Update Record to sign your documentation.

![](_page_7_Picture_24.jpeg)

*NOTE: This created record may be used with other systems to assist in follow-up and scheduling clients for second doses of the COVID-19 vaccine.* 

![](_page_7_Picture_25.jpeg)